# **Лабораторная работа № 43 б Изучение дифракции света на дифракционной решётке**

Лабораторная работа разработана следующими преподавателями кафедры физики МГУЛ:

- аспирант Усатов И.И.,

доц. ЦарьгородцевЮ.П.

проф. Полуэктов Н.П.

Задание №1

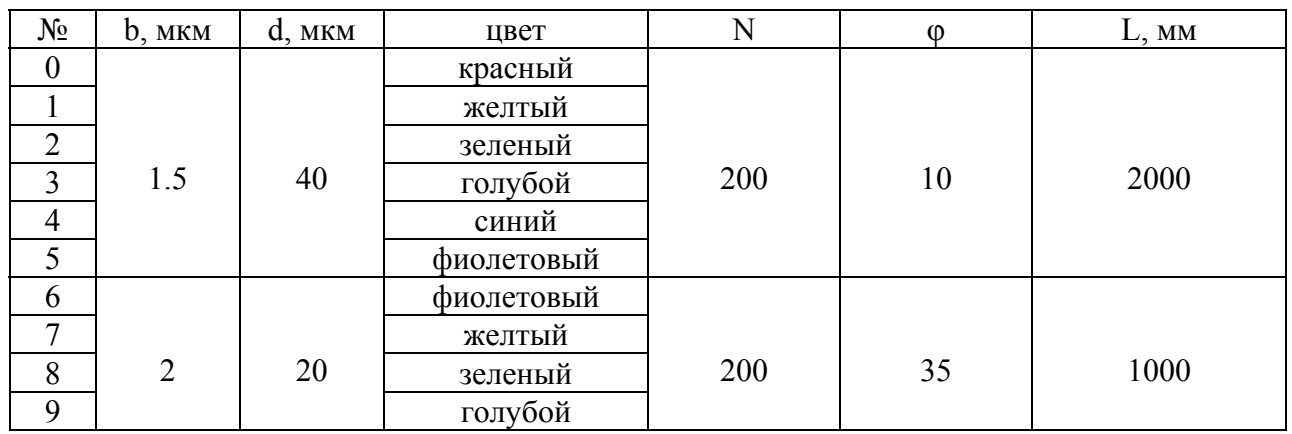

## Задание №2

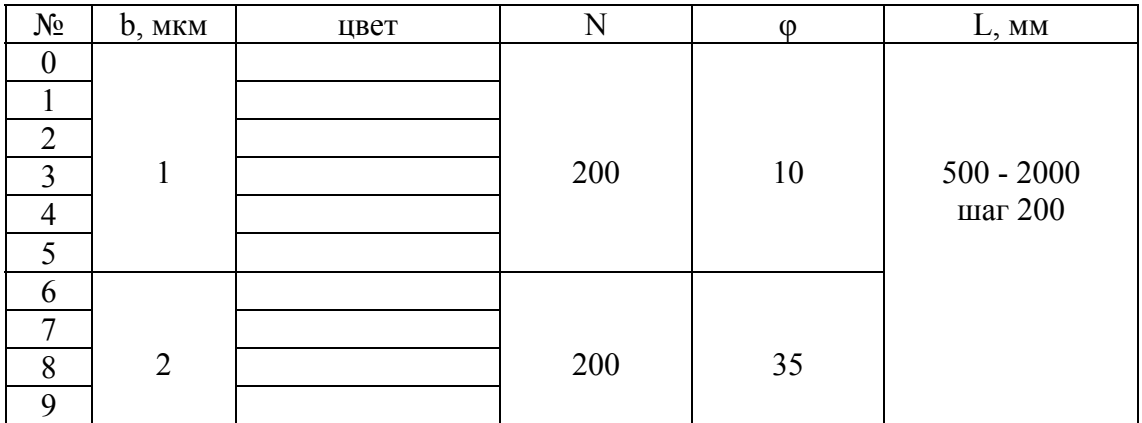

# **Таблица значений коэффициентов Стьюдента**

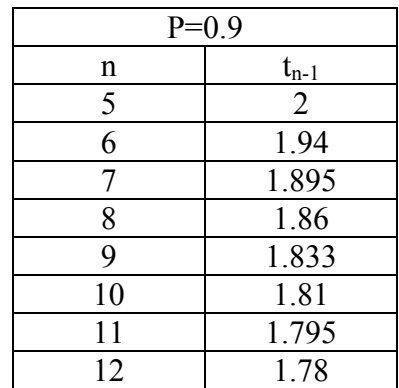

#### Введение

Дифракцией называется явление не прямолинейного распространения света, огибание светом препятствий, размер которых сравним с длиной волны (*λ - h*). Для описания дифракции используется принцип Гюйгенса-Френеля, согласно которому каждая точка волнового фронта является источником вторичных волн, а колебания за этим фронтом рассматриваются как суперпозиция (интерференция) этих вторичных волн. Тип дифракции, при котором рассматривается дифракционная картина, образованная параллельными лучами, получил название дифракции Фраунгофера.

Для света результатом дифракции является нарушение законов геометрической оптики, чаще всего закона прямолинейного распространения света, при падении его на препятствия достаточно малых размеров. Препятствия могут быть простыми (щель, отверстие, край непрозрачного тела) и сложными (наборы щелей или прозрачных и непрозрачных колец), упорядоченными и неупорядоченными. Наиболее ярким примером упорядоченного сложного препятствия является дифракционная решетка.

Дифракционной решеткой можно называть любую периодическую или близкую к периодической систему параллельных штрихов, нанесенных на стеклянные или металлические пластины. Дифракционная решетка может быть прозрачной (пропускающей) или отражательной. В первом случае дифракция рассматривается в прошедшем свете, а во втором в отраженном.

Основными параметрами дифракционной решётки являются её период *d* (постоянная решётки) и число штрихов *N*.

Обычно дифракционная решётка освещается плоской волной (рис. 1), а плоскость наблюдения практически находится в бесконечности (условия дифракции Фраунгофера). В этом случае направление, в котором производится наблюдение, определяется углом *φ* между нормалью к решётке и направлением лучей.

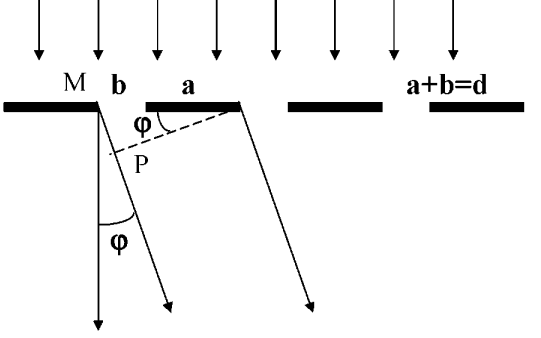

Рис. 1. Дифракция световых волн на решётке

В соответствии с принципом Гюйгенса-Френеля распределение интенсивности в дифракционной картине определяется суперпозицией волн, приходящих в точку наблюдения от различных щелей решётки. При этом амплитуды всех интерферирующих волн при заданном угле *φ* практически одинаковы, а фазы составляют арифметическую прогрессию.

Если плоская монохроматическая волна встречает непрозрачную преграду, содержащую *N* параллельных щелей шириной *b* на одинаковом расстоянии *d*. друг от друга (плоскую дифракционную решетку), то на экране наблюдается четкая дифракционная картина - чередующиеся светлые и темные полосы. В направлениях, удовлетворяющих условию

$$
d\sin\varphi_m = \pm m\lambda\tag{1}
$$

где  $d = a + b$  - постоянная решетки, а – ширина непрозрачной части (рис.1),

 $\pm m = 0, 1, 2, 3, \dots$ - порядок спектра, наблюдаются дифракционные максимумы (спектры). Между двумя соседними главными максимумами наблюдается *N-2* побочных максимума очень слабой интенсивности. Побочные максимумы обуславливают при низком разрешении слабый фон освещенности, на котором проявляются узкие и резкие главные максимумы.

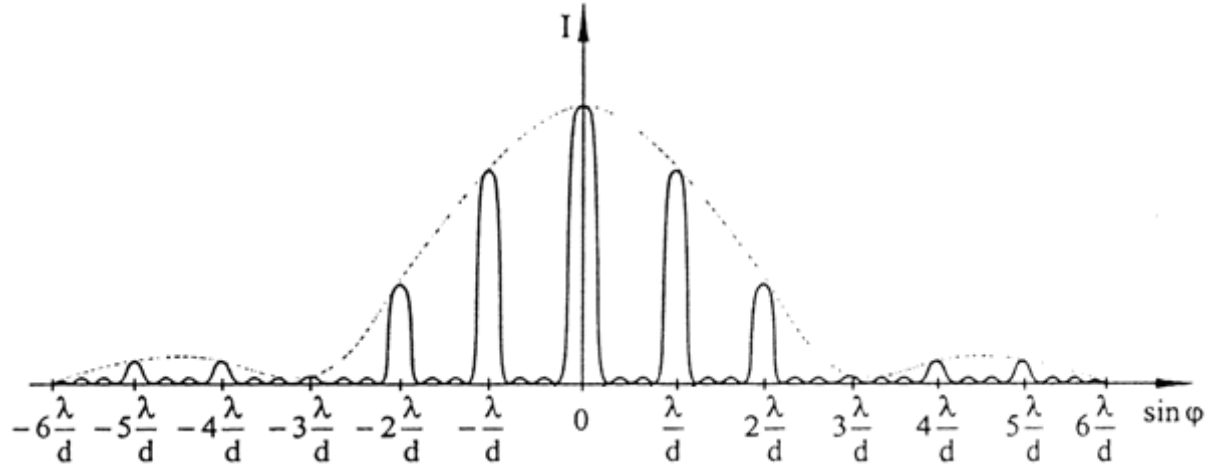

Рис. 2. Зависимость интенсивности света от синуса угла дифракции при дифракции на решетке с *N* = *4*. Штриховой линией показана картина дифракции на одной щели.

#### Схема установки

Установка состоит из лазера, направляющей рельсы, рейтеров, набора дифракционных решёток и экрана для наблюдения дифракционной картины (рис.3)

Излучение лазера падает на дифракционную решетку. Далее излучение попадает на экран, отстоящий от решетки на расстояние *L*. На экране возникает ряд дифракционных пятен, ориентированных в направлении, перпендикулярном направлению щелей решетки, и убывающих по интенсивности от центра к периферии (рис.4).

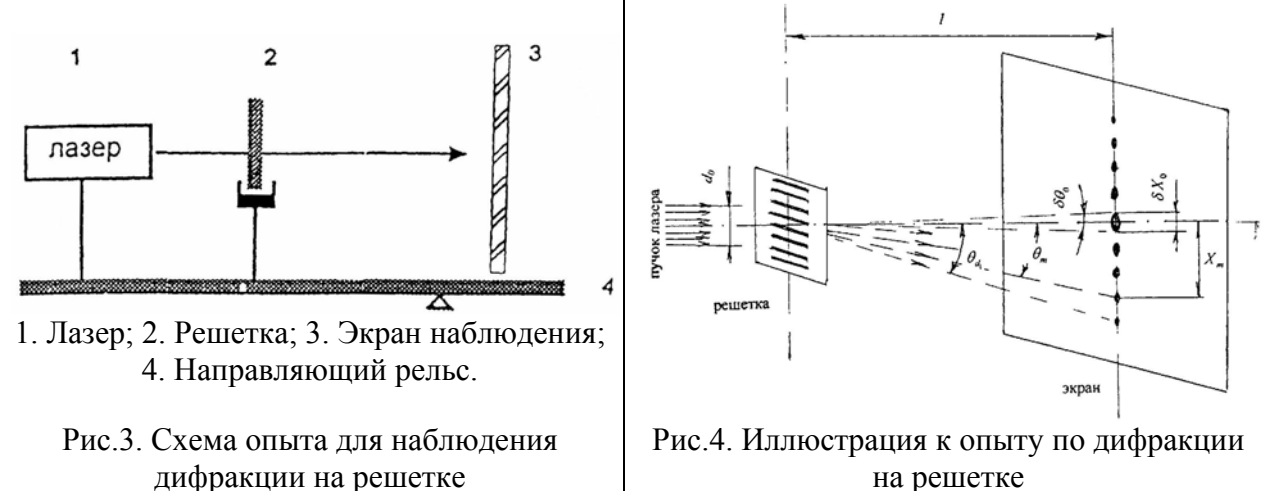

#### **Задание 1. Определение длины волны света с помощью дифракционной решётки.**

- 1. Запустите программу **дифрешётка.exe.**
- 2. В графе выбора типа работы выберите **определение длины волны**, после чего нажмите кнопку **START**
- 3. По указанию преподавателя выставьте параметры дифракционной решётки, а также выберите цвет источника освещения.
- 4. На полученной дифракционной картине поочерёдно выставьте курсор на главные максимумы, при каждой установке нажимая кнопку **ADD** для занесения параметров в таблицу. Отметьте не менее 5-и максимумов. При необходимости цвет курсора можно сменить, нажав на цветной квадрат с надписью **Cursors Color**.
- 5. После завершения измерений нажмите кнопку **Graph** для перехода к построению графика экспериментальных данных.

6. В вкладках выбора **X-axis** и **Y-axis** выберите правильные оси для построения экспериментального графика.

 $T_0$ блица 1

7. Запишите в лабораторный журнал следующие значения:

$$
b = \qquad \qquad ; L = \qquad \qquad ; d = \qquad \qquad ; N = \qquad \qquad ; B = \qquad \qquad ; A = \qquad \qquad .
$$

Расстояние от центра картины до максимумов занесите в таблицу 1

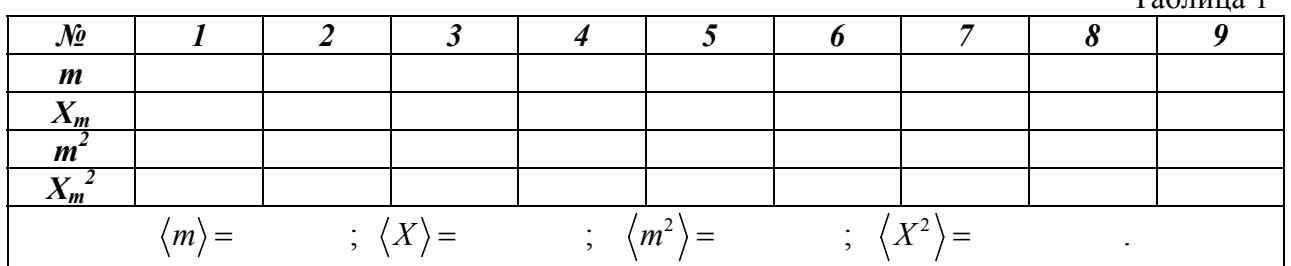

### **Далее построение графика и определение длины волны и погрешности проведем с помощью программы Exel.**

### 1. Запустите **программу Exel.**

2. Наведите курсор на ячейку А1 (столбец A, строка1) и нажмите левой клавишей мышки. Ячейка выделится жирной рамкой. В ячейку A1 запишите  $X = m$ , в B1 – Y=Xm, в C1 – X\*X, в  $D1 - Y^*Y$  и в ячейку  $E - X^*Y$ .

3. Занесите данные ваших измерений лабораторной работы m (теперь это будут значения Х) и *Xm* – это значения Y , соответственно в столбцы А и В, начиная со 2-й строки. Для этого скопируйте данные таблицы в вашей работе и вставьте в таблицу Exel. (Можно экспортировать данные нажав правую кнопку мыши, откроется окно, в котором выберите «export data to Exel). В программе Exel выделите 2 –ю строку и нажмите правую кнопку мышки и выберите «вставка». 2 столбца, в которых находятся ширина щели b и расстояние до экрана L, нужно удалить. Выделите их, нажмите «правка» и затем «удалить». В таблице останутся 2 столбца А, в котором расположен порядок минимума m и столбик В, в котором – расстояние m-го минимума от центра хm. Выделите  $2 -$  ю строку 2-го столбца и нажмите правую кнопку мышки. В появившемся окне выберите пункт «формат ячейки», нажмите ее и в новом окне выберите «числовой» формат с 2-мя десятичными знаками после запятой.

4. Выделите ячейку С2 и запишите в нее =А2\*А2 (все формулы начинаются со знака равенства, использовать латинскую клавиатуру) и нажмите «ОК». В этой ячейке появится квадрат числа в ячейке А2. Выделите эту ячейку. На рамке, выделяющей активную ячейку, справа внизу имеется жирный квадратик. Протягивание рамки этой ячейки за этот квадратик вниз позволяет распространить записанные в активной ячейке действия на необходимое количество ячеек. Таким образом, в столбце С будут расположены квадраты столбца А.

5. Подобные действия произведите с ячейкой D2 = B2\*B2 и далее со столбцом D, где будут находится квадраты Y и ячейкой E2 = A2\*B2 и столбцом E, где будут расположены X\*Y.

6. Определение среднего значения длины волны в лабораторной работе и ее погрешностей измерений будем производить **графическим методом**. В этом методе полученные данные аппроксимируются линейной функцией *Y = BX +A*. Здесь *B* – тангенс угла наклона прямой, из которого будем определять среднее значение искомой величины.

Представим (1) с учетом малых углов  $\varphi$ :  $\varphi$ : sin  $\phi_m \approx t g \phi_m = X_m / L$  в виде:

$$
X_m = \frac{\lambda L}{d} m \tag{2}
$$

Сделаем переобозначения:  $y = X_m$ ;  $x = m$ . Тогда (2) можно представить в виде уравнения прямой линии *Y= A + BX*, где

$$
B = \langle \lambda \rangle L/d \tag{3}
$$

и *<λ>* - среднее значение длины волны. Из (6) следует искомое значение длины волны.

$$
\langle \lambda \rangle = \frac{Bd}{L} \tag{4}
$$

Величина *В* и среднеквадратичного отклонения величины *B* – *SB* выражаются следующими формулами:

$$
B = \frac{\langle XY \rangle - \langle X \rangle \langle Y \rangle}{\langle X^2 \rangle - \langle X \rangle^2}
$$
 (5)

$$
S_B = \frac{1}{\sqrt{n-2}} \sqrt{\frac{Y^2 > -\langle Y \rangle^2}{\langle X^2 > -\langle X \rangle^2} - B^2}
$$
(6)

где n - число измерений.

7. Выделите столбцы с данными *X* и *Y*. Для этого навести курсор на середину ячейки, нажмите левой кнопкой мыши и, не отпуская ее, протянуть по всем ячейкам.

8. Над таблицей расположено несколько панелей инструментов. На одной из них расположена кнопка «Вставка». Нажмите кнопку «Вставка» и в раскрывающем меню выберите «диаграмма».

9. Откроется окно «мастер диаграмм (шаг 1 из 4). В окне «Тип» выбираем тип «точечная». На соседнем поле нажмите самый верхний рисунок и затем кнопку «далее».

10. Откроется окно «мастер диаграмм (шаг 2 из 4). Появится график, состоящий из точек. Нажмите кнопку «далее».

11. Откроется окно «мастер диаграмм (шаг 3 из 4). В окне «Заголовки» в рамках «Ось Х» и «Ось Y» внести необходимые записи. В окне «Линии сетки» поставить галочки в к каждую клетку. Нажмите кнопку «далее».

12. На полученном графике наведите курсор на любую точку и нажмите правой клавишей мышки. В раскрывшемся окне нажмите «Добавить линию тренда».

13. В окне «Тип» выбрать «Линейная». На верхней панели нажать «Параметры».

14. В раскрывшемся окне «Параметры» поставить галочки в квадратиках «показывать уравнение на диаграмме» и « поместить на диаграмму величину достоверности аппроксимации *R2*». Нажать «ОК».

15. На графике появится формула *Y=BX+А.* Длина волны (ее среднее значение) вычисляется из коэффициента *В* согласно формуле (7). Далее находим погрешность измерений, а именно среднеквадратичную ошибку по формуле (8).

16. Для этого выделите ячейку А14, затем в верхней панели инструментов нажмите «Вставка» и подпункт«Функция». В появившемся окне «Мастер функций» можно увидеть все встроенные в MS Excel функции. Они расположены по категориям (см. поле «Категория»). Выбираем категорию «Статистические», а в ней функцию СРЗНАЧ и нажимаем «ОК». Справа от этого поля расположен элемент управления в виде цветного квадрата. Этот элемент позволяет непосредственно в таблице указать ячейки, к которым нужно применять данную функцию. После нажатия на этот элемент (цветной квадрат) окно «Аргументы функции» сворачивается до размеров поля «Число1», а данные в электронной таблице становятся хорошо видны. С помощью мыши охватите ячейки, по данным которых нужно вычислить среднее значение. Номера выбранных ячеек автоматически отобразятся в поле «Число1». Если выбраны ячейки А2, А3, … А11, то в поле будет записано А2:А11. После этого вновь нажмите на управляющий элемент в виде цветного квадрата, чтобы восстановить прежний вид окна «Аргументы функции», и нажмите кнопку «ОК» для завершения операции. В результате в ячейке А14 появится посчитанное среднее значение данных  $X$ :

$$
\langle X \rangle = \frac{X_1 + X_2 + \dots + X_n}{n} \tag{7}
$$

Выделим ячейку А14. На рамке, выделяющей активную ячейку, справа внизу имеется жирный квадратик. Протягивание рамки этой ячейки за этот квадратик вправо позволяет распространить записанные в активной ячейке действия на необходимое количество ячеек.

Протянем рамку вправо до Е14 включительно, в них появятся числа, которые являются средними значениями величин каждого столбца.

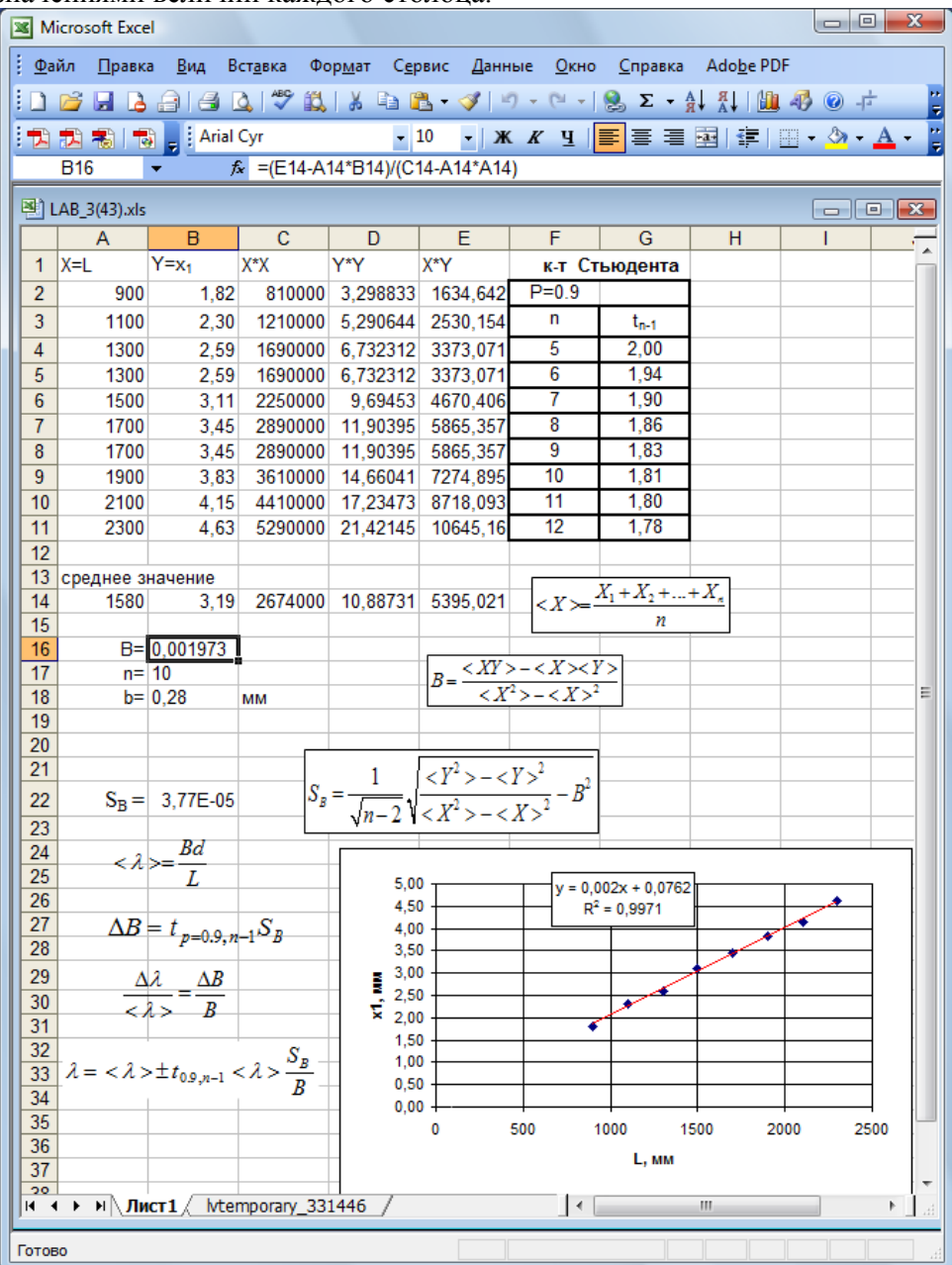

17. Выделим ячейку А16, запишем в нее *B =.,* а в ячейку В16 запишем: =(E14-B14\*A14)/(C14- A14\*A14). Мы определили тангенс угла наклона прямой аналитическим методом согласно уравнению (6). В ней появится число, совпадающее по значению с коэффициентом при X в формуле на графике.

18. В ячейку А17 записать n=, а в В17 вставить количество измерений. Подобные действия произвести с ячейками А19, В19 и А20, В20, в которые записать соответственно ширину щели *b* и расстояние до экрана *L*.

19. Выделим ячейку А22, запишем в нее *SB =.,* а в ячейку В22 запишем: = КОРЕНЬ((D14-  $B14*B14)/(C14-A14*A14)-B16*B16)/KOPEHB(n-2)$ , где n – количество измерений. Мы определили среднеквадратичную ошибку измерений тангенса угла наклона согласно формуле (8).

20. Так как количество измерений n мало, то погрешность коэффициента *k* нужно увеличить на коэффициент Стьюдента  $t_{P=0.9,n-1}$ :

$$
\Delta B = t_{p=0.9, n-1} S_B \tag{8}
$$

Конечный результат необходимо представить в виде:

$$
\lambda = \langle \lambda \rangle \pm t_{0.9, n-1} < \lambda > \frac{S_B}{B} \tag{10}
$$

#### Задание 2. Определение периода дифракционной решётки

### 1. Запустите программу дифрешётка.ехе.

2. В графе выбора типа работы выберите **определение периода решётки**, после чего нажмите кнопку START

3. По указанию преподавателя выставьте параметры дифракционной решётки, а также выберите длину волны источника освещения.

4. На полученной дифракционной картине выставьте курсор на первый максимум, и сохраните параметры с помощью кнопки **ADD**. А затем увеличьте расстояние L от решётки до экрана на заданное преподавателем значение и снова выставьте курсор на первый максимум. Повторите измерения не менее 5-и раз. При необходимости цвет курсора можно сменить, нажав на цветной квадрат с надписью Cursors Color.

5. После завершения измерений нажмите кнопку Graph для перехода к построению графика экспериментальных данных.

6. В вкладках выбора X-axis и Y-axis выберите правильные оси для построения экспериментального графика.

7. Запишите в лабораторный журнал следующие значения:

$$
b = \qquad \qquad ; d = \qquad \qquad ; N = \qquad \qquad ; B = \qquad \qquad ; A =
$$

Расстояние от центра картины до максимумов и расстояние от дифракционной решётки до экрана занесите в таблицу 2  $ToG_{\text{Higgs}}$ 

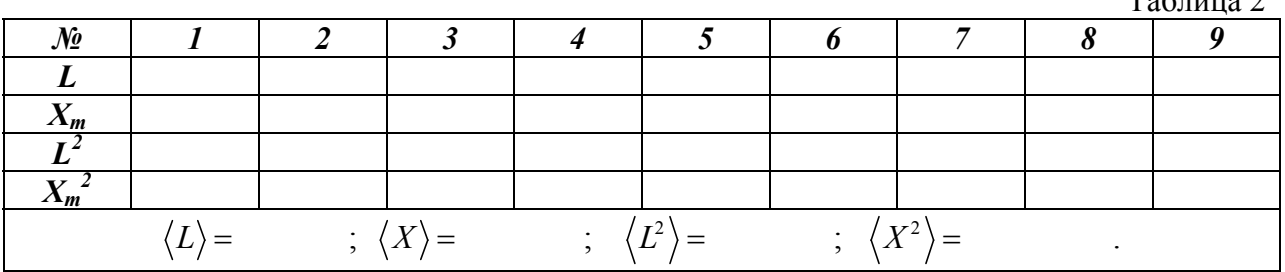

Далее построение графика и определение длины волны и погрешности проведем с помощью программы Exel аналогично описанному в задании 1.

Представим (1) с учетом малых углов  $\varphi$ :  $\sin \varphi_m \approx t g \varphi_m = X_m / L$  в виде:

$$
X_m = \frac{\lambda L}{d} m \tag{11}
$$

Сделаем переобозначения:  $X_m = y$ , а  $L = x$ . Данные занети в таблицу Exel. Тогда (11) можно представить в виде уравнения прямой линии  $y = A + Bx$ , где

$$
B = \langle \lambda \rangle m/d \tag{12}
$$

и  $\langle \lambda \rangle$ - среднее значение длины волны.

8. Используя результаты таблицы, постройте график экспериментальной зависимости  $X_m$ от ти и определите тангенс угла наклона, который равен В.

9. Из (5) следует  $\langle \lambda \rangle = \frac{Bd}{m}$ , а так как  $m = 1$ ,  $\langle \lambda \rangle = Bd$ .

8. Для вычисления погрешности измерений используем выражение:

$$
S_B = \frac{1}{\sqrt{N-2}} \sqrt{\frac{\langle X^2 \rangle - \langle X \rangle^2}{\langle L^2 \rangle - \langle L \rangle^2}} - B^2
$$
, 
$$
\text{где } \langle \rangle \text{ - средние значения величин.}
$$

Тогда погрешность измерения длины волны определяется по формуле:  $\Delta \lambda = \frac{S_B}{S_B}$ *B*  $\Delta \lambda = \frac{B_B}{R} \langle \lambda \rangle$ . Конечный результат необходимо представить в виде:

$$
\lambda = \langle \lambda \rangle \pm t_{0,9,n-1} \langle \lambda \rangle \frac{S_B}{B}
$$
, где  $t_{N-1,P}$ - коэффициент Стьюдента

#### Вопросы теста.

1. Зонами Френеля называют кольцевые зоны на волновой поверхности, построенные так, что расстояние от краёв двух соседних зон до точки наблюдения отличаются на:

a)  $\lambda/3$ ; b)  $2\lambda$ ; c)  $\lambda$ ; d)  $\lambda/2$ ; e)  $\lambda/4$ .

2. Какие параметры определяют условия наблюдения дифракции света?

a) размер препятствия;

b)длина волны падающего света;

c) интенсивность светового луча;

d) угол падения светового луча на препятствие;

e) монохроматичность излучения источника.

3. Изменится ли количество минимумов на экране при наблюдении от одной щели, если ширину щели и длину волны увеличить в 2 раза.

a) не изменится; b) уменьшится в 4 раза; c) увеличится в 4 раза;

d) уменьшится в 2 раза; e) увеличится в 2 раза.

4. Как отличаются фазы колебаний, возбуждаемые соседними зонами Френеля?

a) 0; b) 
$$
\text{Ha } \pi
$$
; c)  $\frac{3}{2}\pi$ ; d)  $\text{Ha } \pi/2$ .

5. Вычислить число минимумов интенсивности зелёного света ( $\lambda = 0.5$  мкм), проходящего через щель, ширина которой 0,05 мм.

a) 2; b) 20; c) 200; d) 2000.

6. Укажите условие max при дифракции от одной щели (*m* = 1, 2, 3, ...)

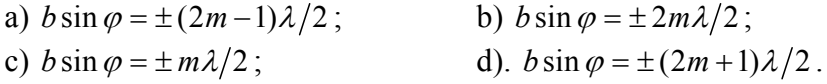

7. Дифракцией называется:

a) совокупность явлений, наблюдаемых при распространении света с резкими неоднородностями и связанных с отклонениями от законов геометрической оптики;

b) разложение белого света на составляющие его цвета;

c) явление распространения света по такому пути, длина которого минимальна;

d) явление наложения когерентных волн, в результате чего наблюдается усиление и ослабление света.

8. Чему равен радиус т - ой зоны Френеля плоской световой волны?

a) 
$$
m\frac{\lambda}{2}
$$
;  $Im\lambda$  b); c)  $\sqrt{Lm\lambda}$ ; d) 0.

9. Укажите уравнение бегущей волны:

- a)  $Y = Ae^{-\delta t} \sin \omega t$ ; b)  $Y = A \sin \omega t$ ; c)  $Y = A \sin (\omega t kx)$ ;
- d)  $Y = A \cos \omega t$ ; e)  $Y = A \sin (\omega t + \varphi_0)$ .

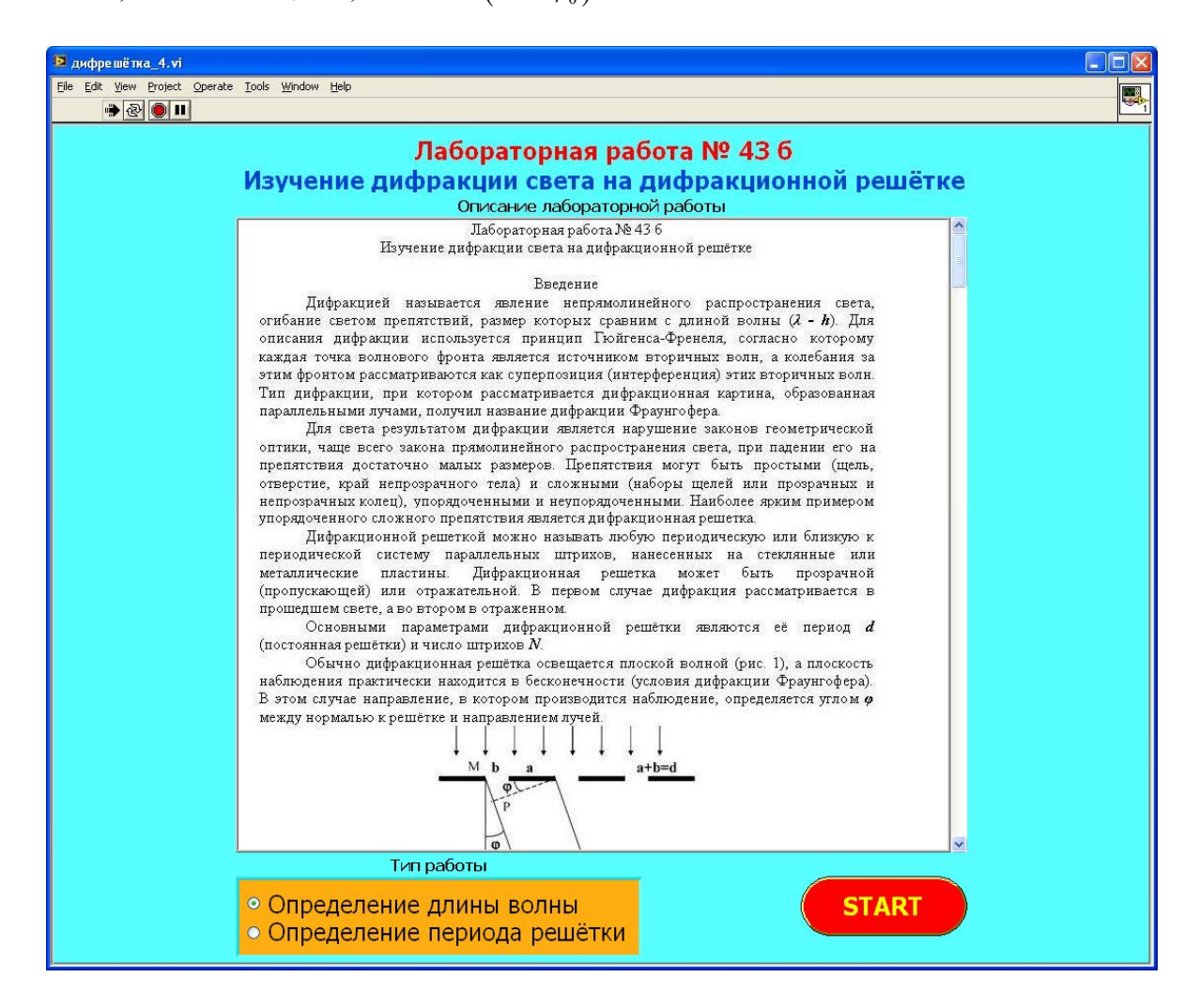

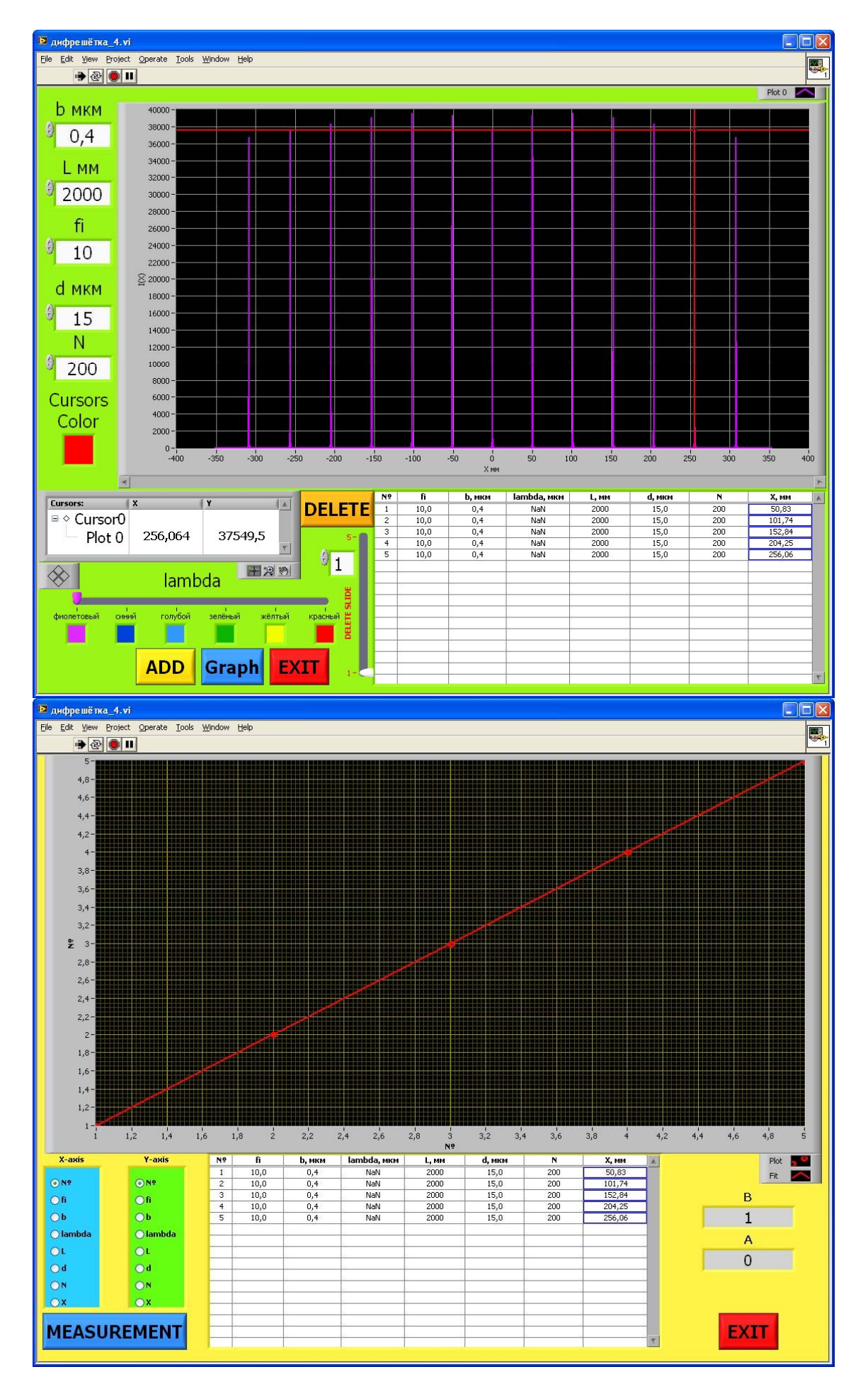